**第1部 第2章**

**デバッグで使うロジック・アナライザ機能** 信号波形でFPGAの動作を確認

GOWIN FPGA Designer - [Start Page] File Edit Project Tools Window  $H$ 产具脑 AP PM Jo **Fiecent Projects: Quick Start** クリックする

**図1 アイコンをクリックして新規ファイルを作成する**

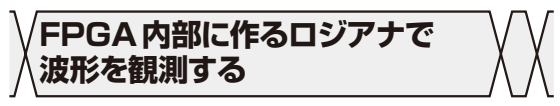

## ● Gowin Analyzer Oscilloscope

Gowin EDAにはGowin Analyzer Oscilloscope (以 降,GAO)という,FPGA内部の信号を波形で観測す る機能が備わっています.

これは、ユーザがデザインした回路(今回の例では Lチカ)に加えて,波形観測用の回路をFPGAに書き 込み、それらを同時に動作させることで、FPGA内部 の信号を観測する機能です.外部に接続するロジッ ク・アナライザで観測できない内部信号も観測できま す.この波形観測回路は,ユーザのデザインが持つ信 号を観測し,そのデータを観測回路内に一時保存した 後. JTAGを介してPCに送信します. PCでは受信し たデータを元にGowin EDAが持つ専用のソフトウェ アを使って波形を表示します.この機能では複数の信 号を観測できるので,信号間の時間的な関係も確認で きます.

この機能はFPGAの回路を使って実現します. 観 測する信号数やサンプリング・レートによって必要に なる回路規模が変わります.

本稿執筆時点で, Tang Primer 20Kの場合, Linux 環境ではGAOを使えないようです.Windows環境で は、ZadigでドライバをWinUSBに入れ替えると GAOが動かなくなります(元のドライバに戻せば動 く).ドライバの入れ替えについて詳しくは,第1章 のコラムを参照してください.

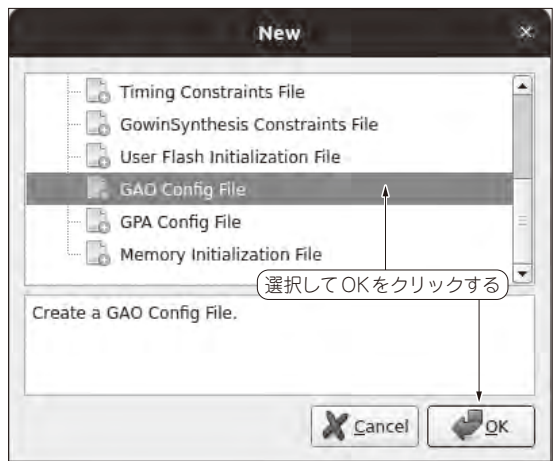

望月 英輔

**図2 ロジアナ機能を使うためにGAO設定ファイルを作る**

## ● GAOコンフィグ・ファイルの作成

本章では、第1章で作ったLED点灯プロジェクト にGAOを追加する手順を説明します.

 GAOを使用するには専用の設定ファイル(GAO Config File)の作成が必要です.**図1**の「New File」ア イコンをクリックし,表示されたNewダイアログか ら「GAO Config File」を 選 択 す る と ( **図2**), New GAOウィザードが表示されます.

 今回はデフォルトの設定のまま使用するので 「Next」をクリックしてください. 次の画面でファイ ル名を指定するとSummaryが表示されます. これで コンフィグ・ファイルの作成は完了です.

 Gowin EDAの左側メニューの「Design」タブを見る と.raoという拡張子を持つファイルが追加されてい ます. このファイルをダブルクリックするとGAO設 定用のダイアログが表示されます(**図3**).

## ● Sample Clockの設定

## **▶Sample Clockの決め方**

 GAOによる波形観測回路もFPGA内に構成された 回路です. 従って、動作させるためにはクロック (Sample Clock) が必要です.

波形の観測は, Sample Clockの立ち上がりエッジ を基準に行われます.そのため,基本的には観測した い信号の基準クロックをSample Clockとして利用し ます. 観測したい波形に対してSample Clockの周波